# 음식물 쓰레기 종량기 비밀번호 설정방법

## 1. 로그인 후 우측 상단의 마이페이지 → 개인정보수정 클릭

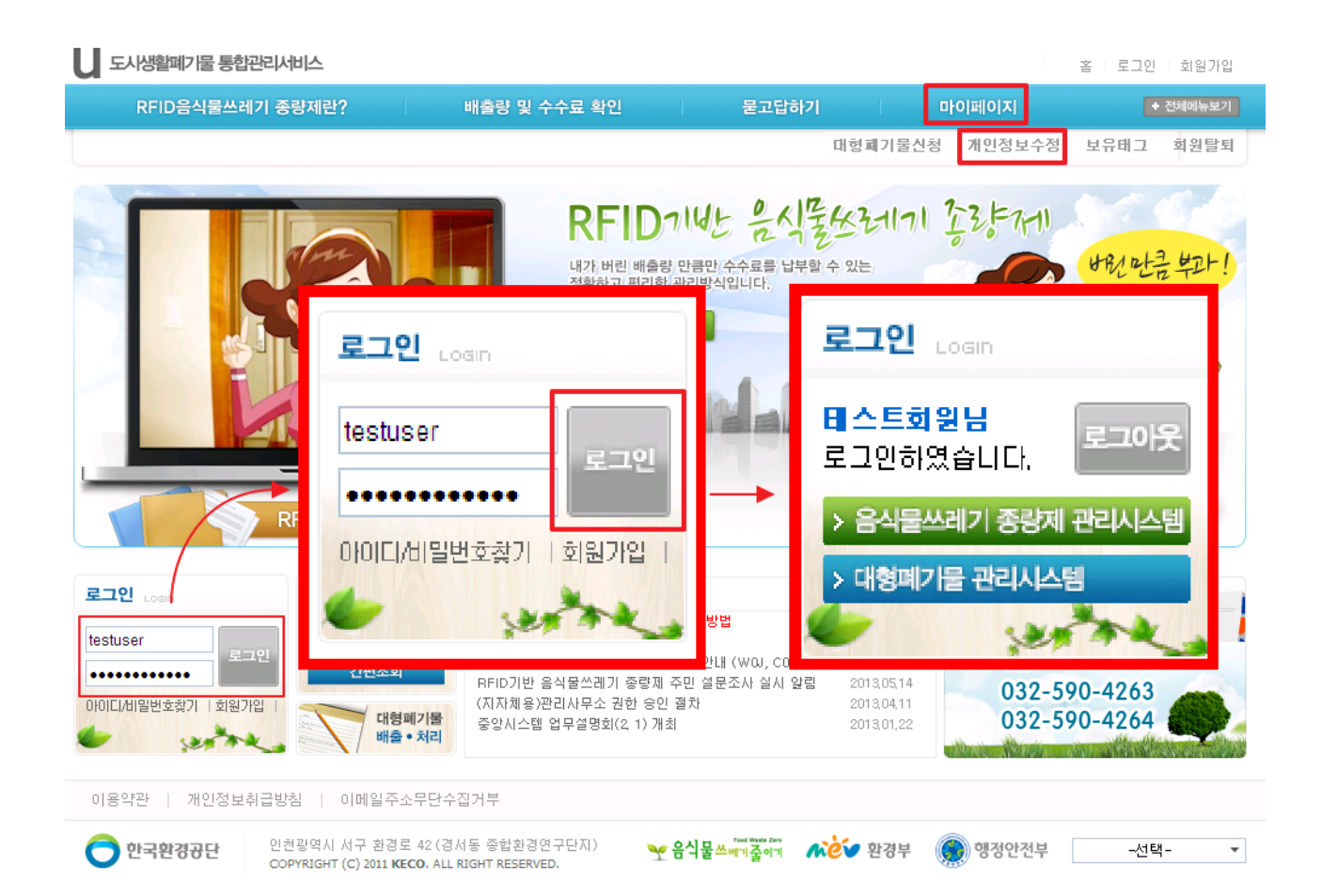

#### 2. 본인 확인을 위해 현재 비밀번호 항목에 계정 비밀번호를 입력합니다.

#### < 중요 ! >

 부스비밀번호와 태그관리번호가 입력되어 있지 않다면 사용하시는 태그 인증이 완료되지 않은 것입니다.

태그 인증을 우선적으로 진행해주시기 바랍니다.

### 3. 부스비밀번호 항목에 종량기에서 사용할 비밀번호 4자리를 입력한 후 개인정보수정 버튼을 눌러 줍니다.

개인정보수정

(令 > 마이페이지 > 개인정보수정

▶ 표시 필수입력사항 입니다.

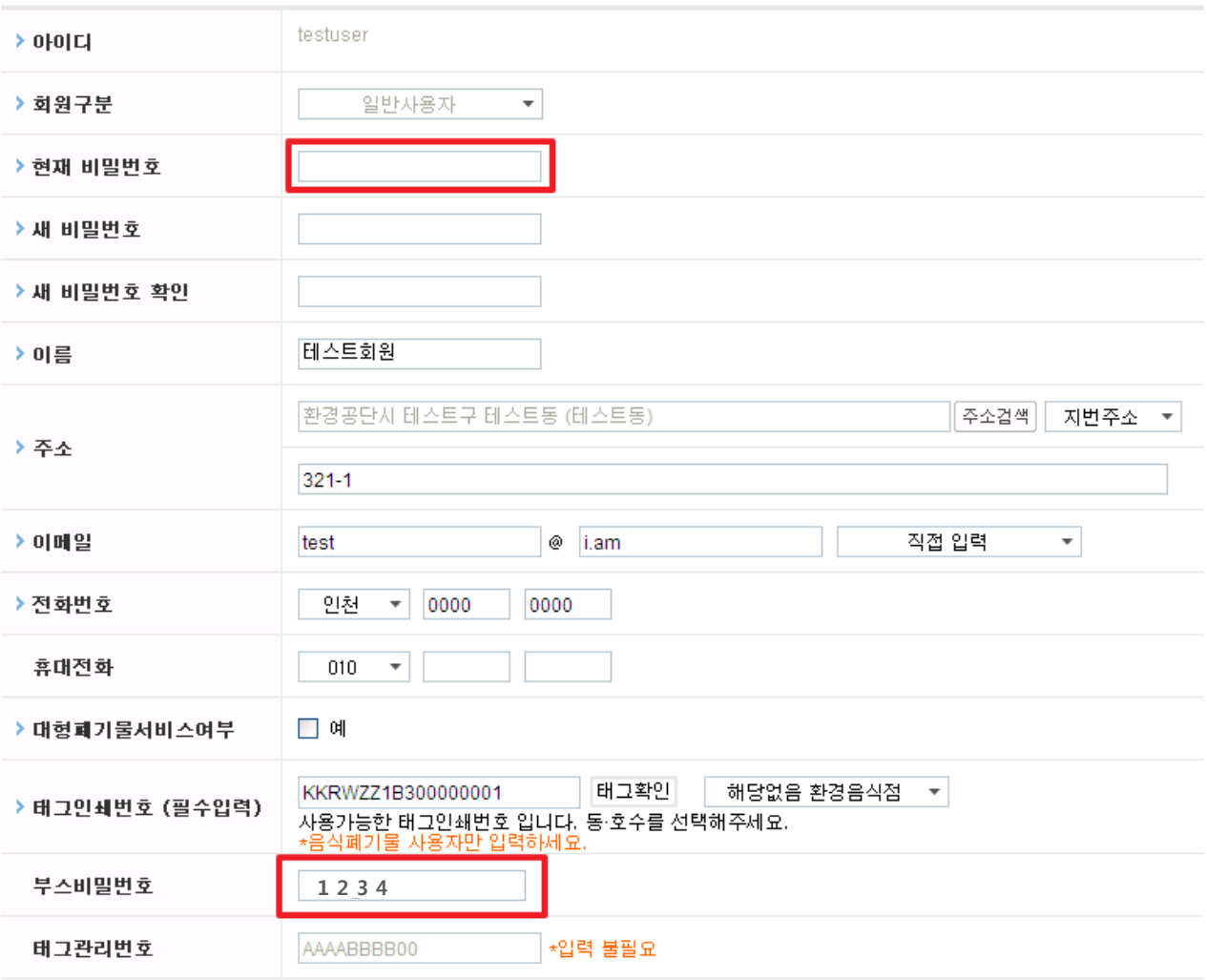